## Open Enrollment Instructions

• Log into Paycom Employee Self Service

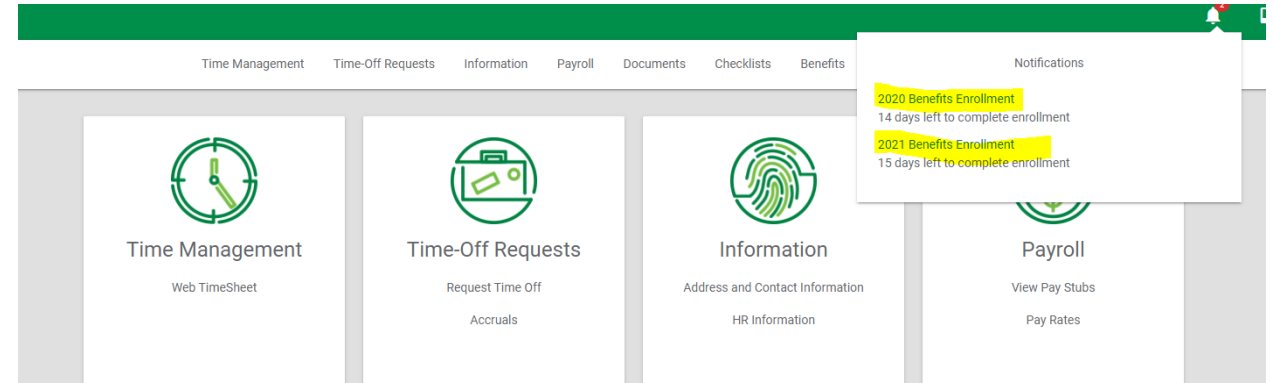

- To enroll in health Insurance, click into "2020 Benefits Enrollment"
- To enroll in dental and/or vision insurance and/or Supplemental Life Insurance, click into "2021 Benefits Enrollment"

## 2020 Enrollment for Health Insurance

- 1) Start Enrollment
- 2) Verify your contact information is correct  $\rightarrow$  Next
- 3) Pre-Enrollment Questions
	- a. No  $\rightarrow$  Save and Next  $\rightarrow$  Enroll  $\rightarrow$  Next

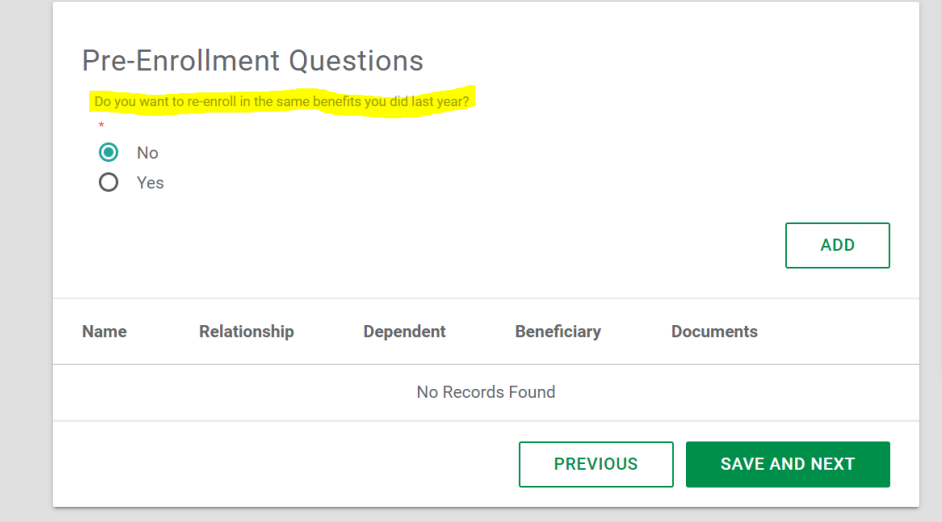

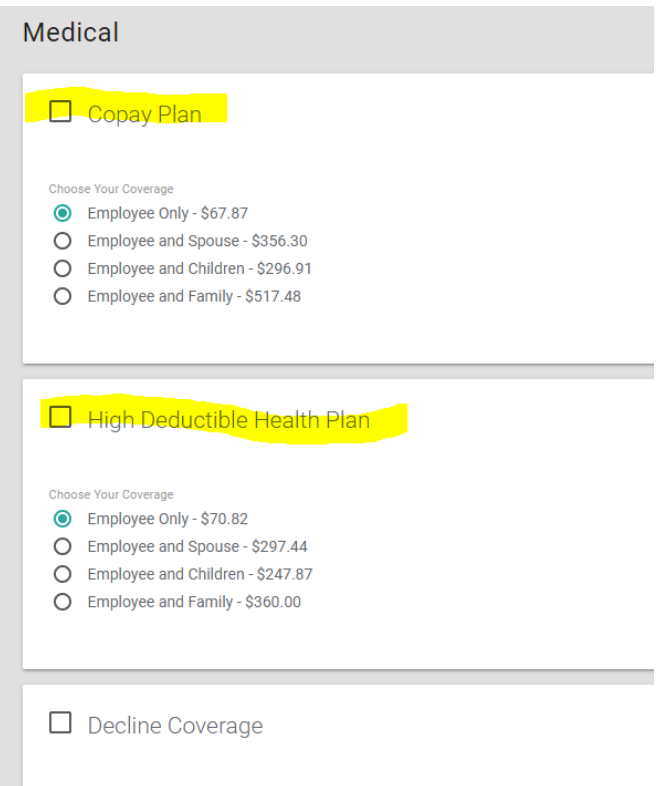

- 4)  $\rightarrow$  Choose the plan you would like to enroll in by checking the box next to the plan name  $\rightarrow$ Choose your coverage (employee only, employee and spouse, employee and child(ren), or Family)  $\rightarrow$  Enroll  $\rightarrow$ \* If you are adding children or a spouse, add the dependent information  $\rightarrow$ Next  $\rightarrow$  Confirm your information is correct, Finalize
	- a. If you are choosing to decline coverage, please check "decline" and finalize

## 2021 Enrollment for Dental, Vision and Supplemental Life Insurance

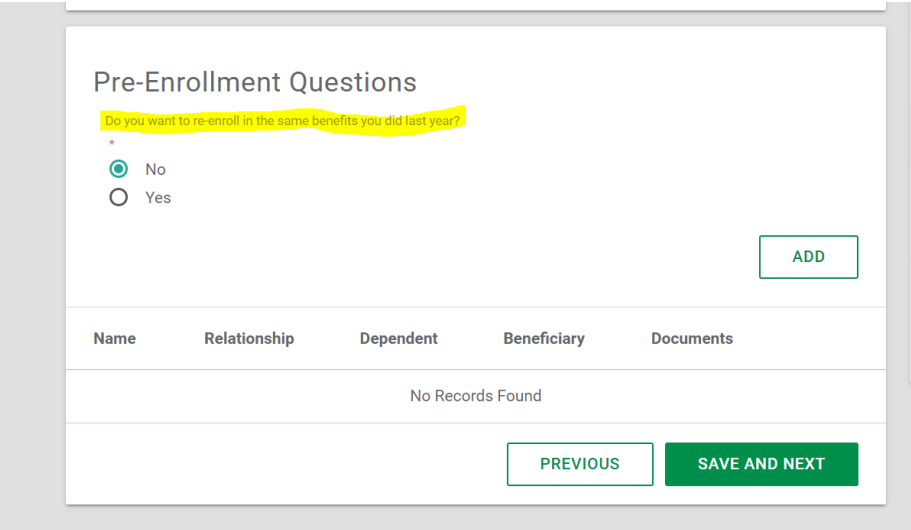

Start Enrollment  $\rightarrow$  Verify your personal information is correct, Next  $\rightarrow$ 

- a. To enroll in the same plan as last year  $\rightarrow$  Yes  $\rightarrow$  Save and Next  $\rightarrow$  Next  $\rightarrow$  Confirm the information is correct  $\rightarrow$  Finalize
- b. To make a change from last year  $\rightarrow$  No  $\rightarrow$  Save and Next  $\rightarrow$  Enroll  $\rightarrow$  Next  $\rightarrow$

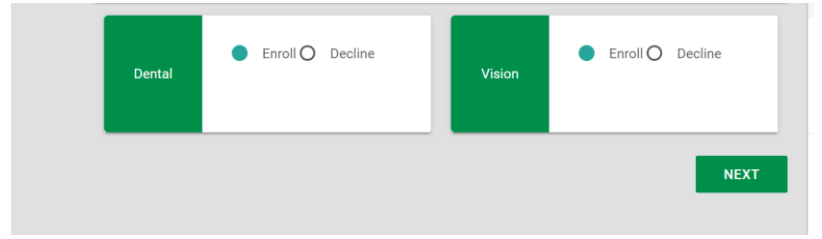

Choose "Enroll" next to the benefit you would like to sign up for  $\rightarrow$  Next

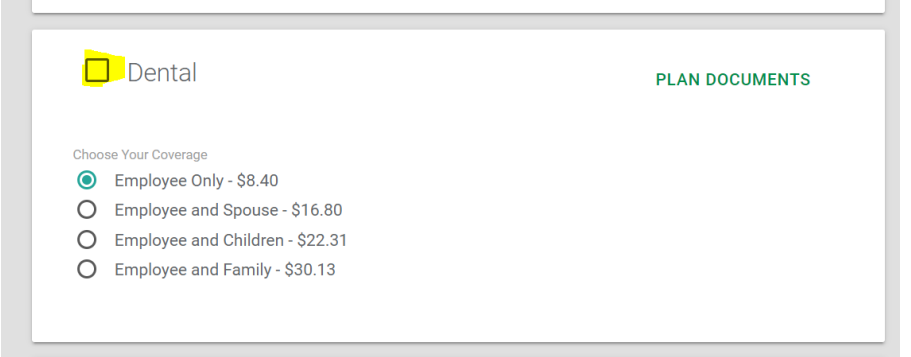

 $\rightarrow$  Check the box next to dental if you'd like to enroll in the dental plan  $\rightarrow$  Choose your coverage (employee only, employee and spouse, employee and child(ren), or Family)  $\rightarrow$ Enroll  $\rightarrow$ \* If you are adding children or a spouse, add the dependent information  $\rightarrow$ Next  $\rightarrow$  Confirm your information is correct, Finalize

 $\rightarrow$  Choose the vision plan you would like to enroll in, check the box next to the plan name

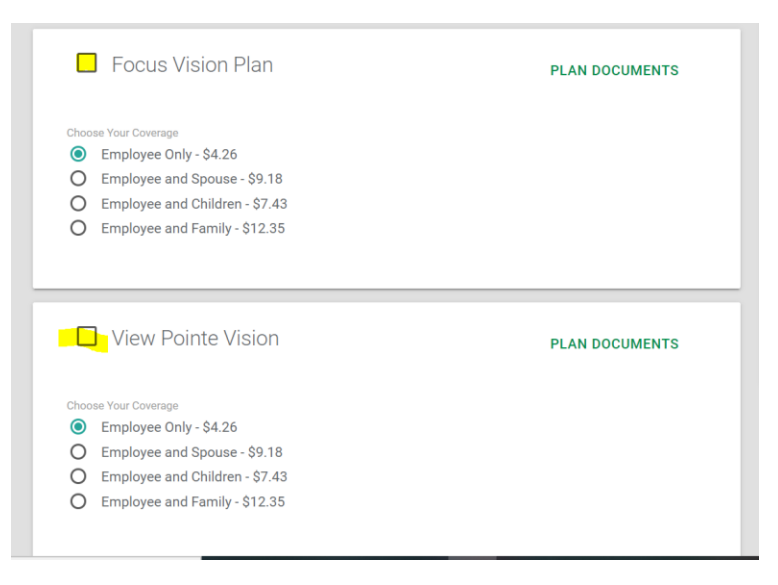

 $\rightarrow$  Choose your coverage (employee only, employee and spouse, employee and child(ren), or Family)  $\rightarrow$  Enroll  $\rightarrow$ \* If you are adding children or a spouse, add the dependent information  $\rightarrow$  Next  $\rightarrow$  Confirm your information is correct, Finalize

## Life Insurance

-If you are enrolling in supplemental insurance for the first time, you must complete a Group Term Life Evidence of Insurability Form

• Paycom ESS  $\rightarrow$  Benefits  $\rightarrow$  Benefit Forms and Links.

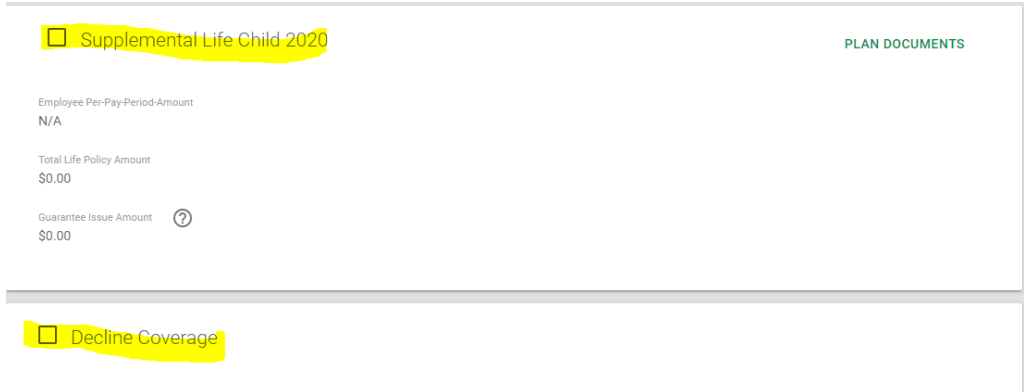

 $\rightarrow$  Check the box next to 'supplemental life child' if you would like to sign up for life insurance or decline

\* CHILD: You must elect Supplemental Life for yourself in order to elect child coverage. You may elect a maximum of \$10,000 per child unit for children from live birth to age 26.

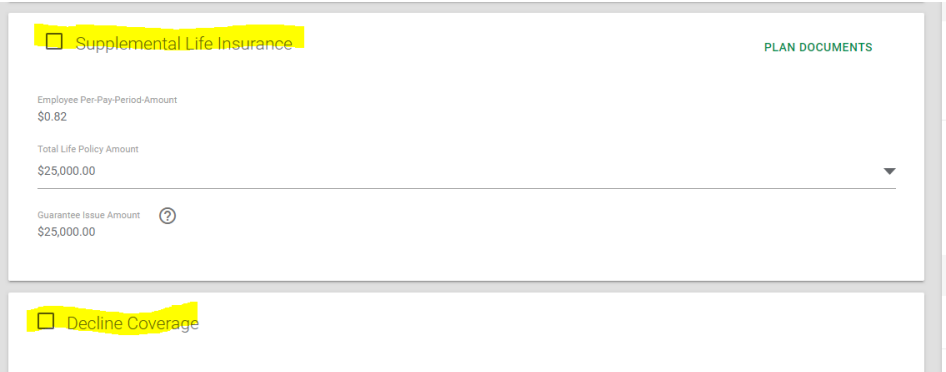

 $\rightarrow$  Check the box next to 'supplemental life insurance' if you would like to sign up for life insurance or decline

**\* EMPLOYEE: You may elect increments of \$25,000 to a maximum of the lesser of five (5) times your basic earnings OR \$250,000. The guaranteed issue amount is \$250,000. Amounts to excess of \$250,000 will need to satisfy Evidence of Insurability. If you are** 

**enrolling in supplemental employee insurance in 2021, you can reduce your guaranteed issue benefit, maintain the same guaranteed issue benefit, or increase by \$25,000 only.**

**\* Example: In 2020, if an employee enrolled in \$25,000 supplemental life, the employee can increase to \$50,000 supplemental life in 2021.** 

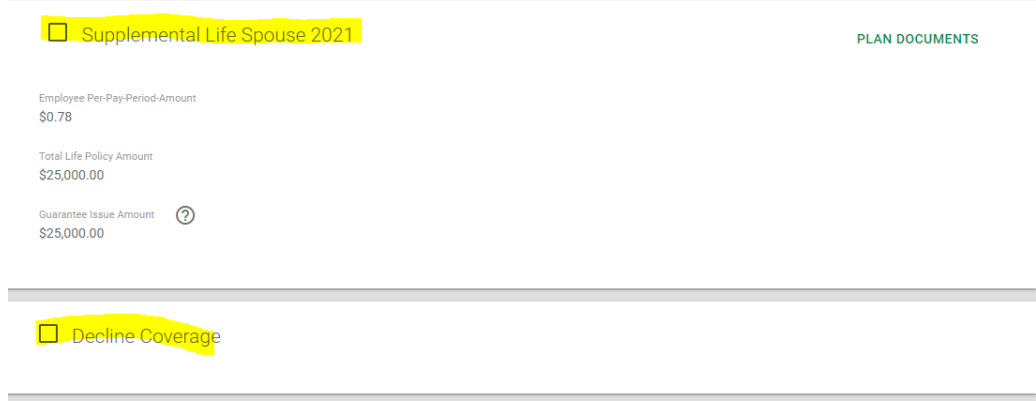

 $\rightarrow$  Check the box next to 'supplemental life spouse' if you would like to sign up for life insurance or decline

\* SPOUSE: You must elect Supplemental Life for yourself in order to elect spouse coverage. You may elect a maximum of \$25,000, not to exceed 50% of the employee's approved supplemental life amount. The guaranteed issue amount is \$25,000.